## CHEPSTOW SCHOOL USING TEAMS TO ACCESS WORK

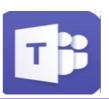

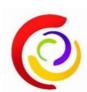

This is a guide to accessing work on Microsoft Teams.

Open Microsoft Teams by signing into Office 365 using @Chepstow.school details. Select the Teams Icon ... Click on the teams page you want to open work from.

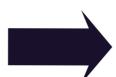

Click on the class Team Icon

General Posts Files Class Notebook Assignments

General Posts Files Class Notebook Assignments

This menu allows you to post a message, find files uploaded by your teacher and access assignments.

You will see on posts all the assignments and messages from your teachers.

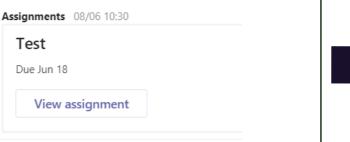

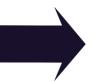

In files there will be any class materials and resources uploaded by your teachers.

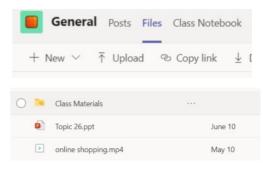

To access the assignment click on View Assignment. To add work click on Add Work. Select Upload from device. Remember to Click Hand In.

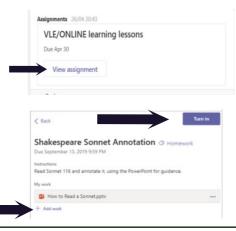

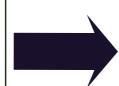

You can view feedback from the teachers once it has been returned to you. You will get a notification of this in **Teams**.

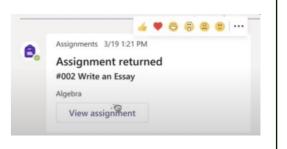